**APU Email Starter Manual**

**August 2018**

# **Contents**

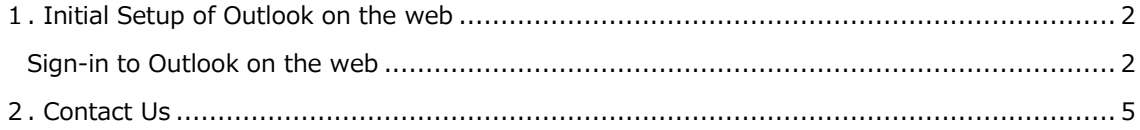

# <span id="page-2-0"></span>1. **Initial Setup of Outlook on the web**

### <span id="page-2-1"></span>**Sign-in to Outlook on the web**

#### **◆The APU email system uses "Office365" by Microsoft.**

#### (1) **Launch Internet Explorer and access to the Office 365 website.**

①Access to https://portal.office.com/, enter **your email address** and then press the Enter key.

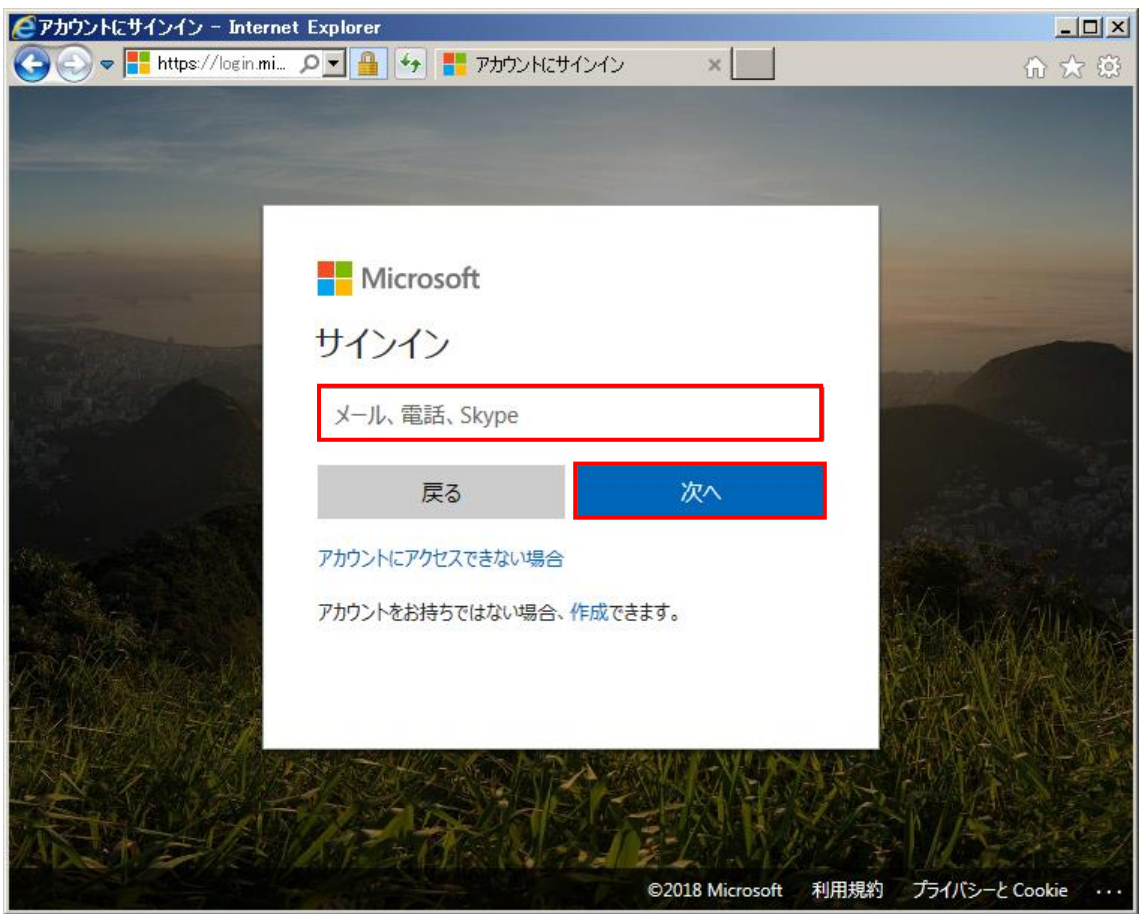

②Wait while [リダイレクト中] is displayed.

(2) **The Sign-in screen for APU appears. Enter your password and click [Signin].**

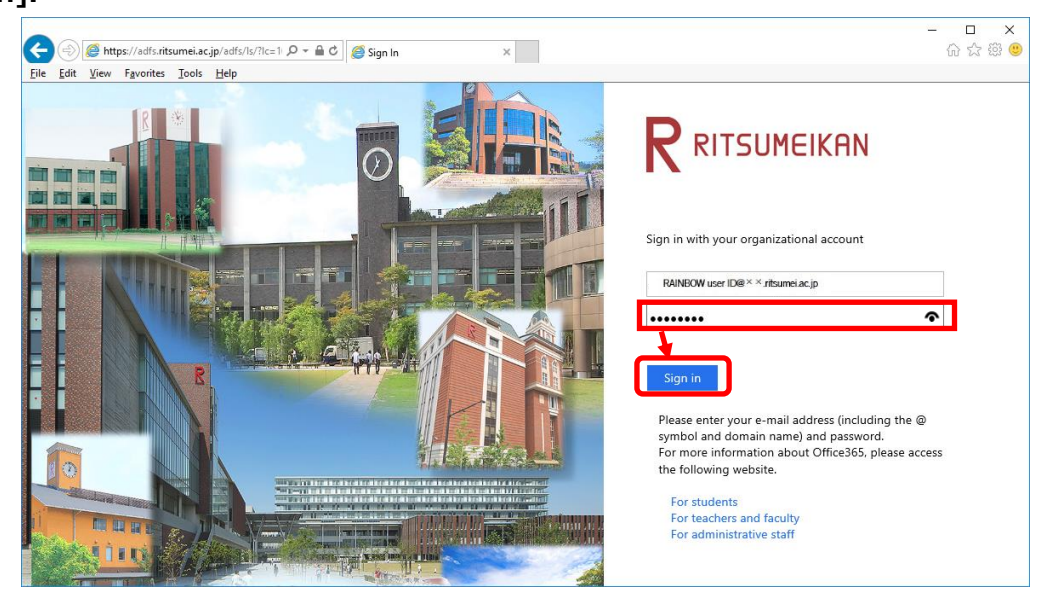

(3) **Choose your language and timezone, and click [Save].**

\* This screen only appears for the initial sign-in. You will not see it once you have chosen them.

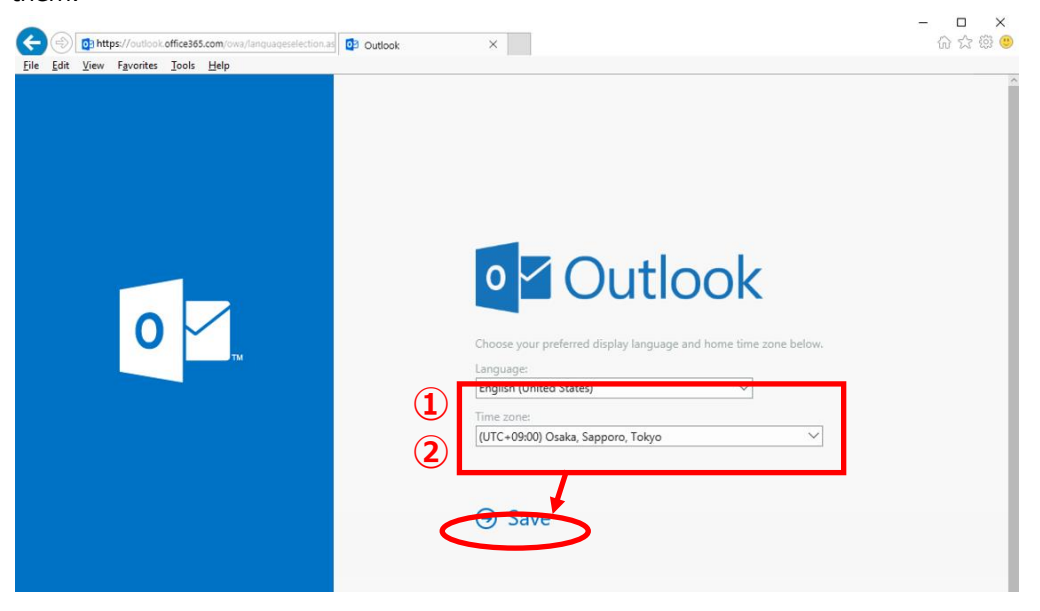

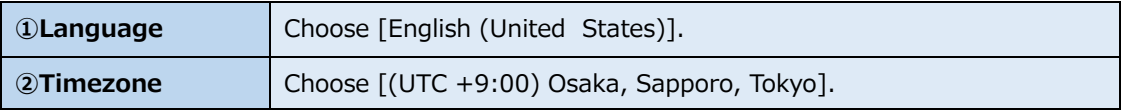

**\* The following screen may appear before or after the initial setting screen above. In this case, click [Outlook] to continue.**

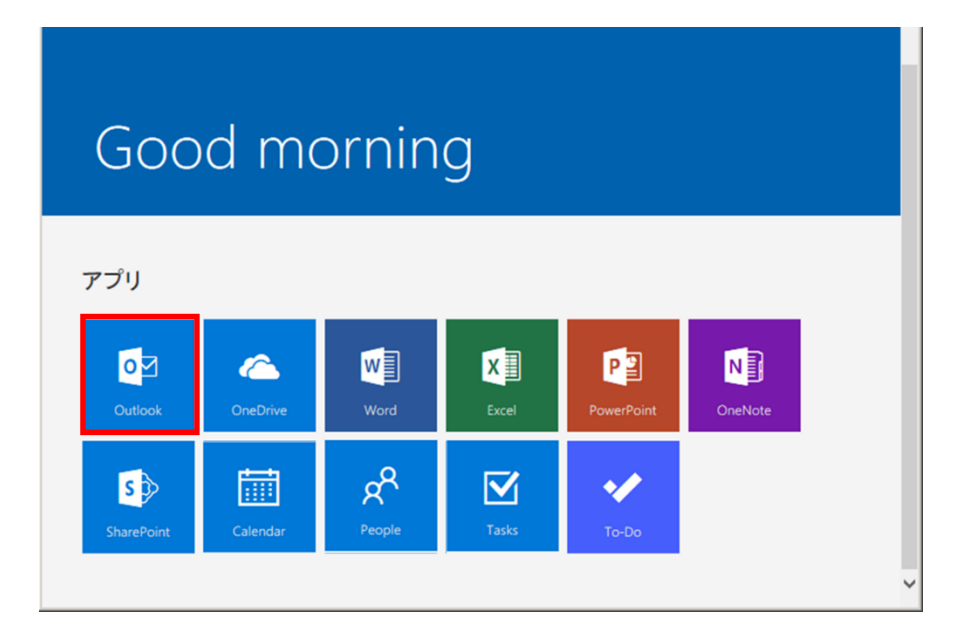

### (4) **Sign-in is complete if the Inbox is displayed.**

\* This screen is the basic place for Outlook on the web operation.

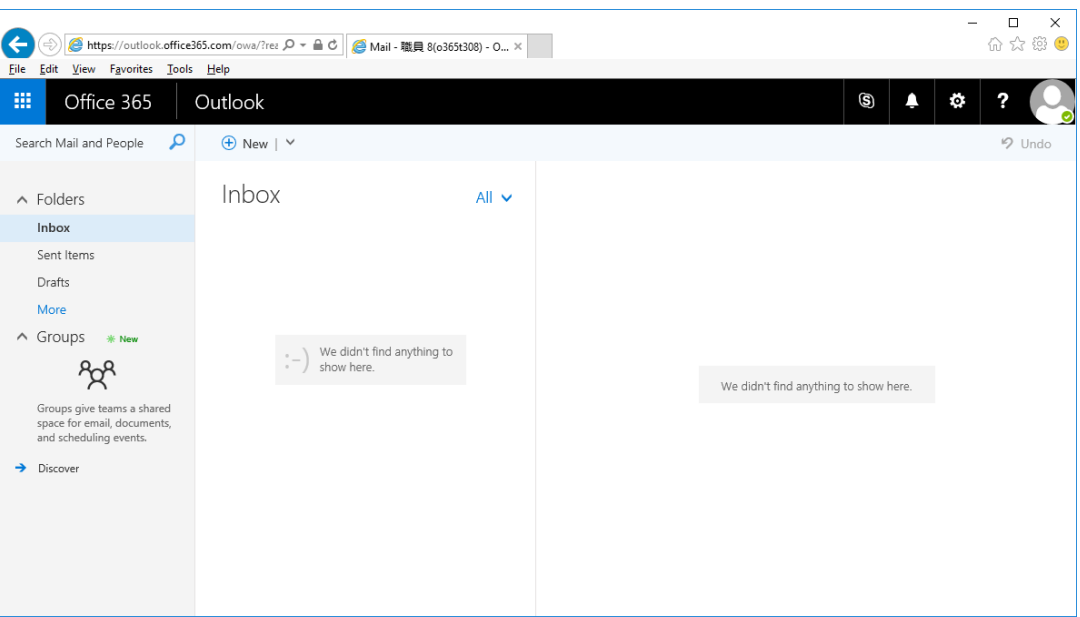

### <span id="page-5-0"></span>2. **Contact Us**

We accept inquiries about email data migration and operation of the system by phone or via email.

■ Information Systems Administrativ Office

3<sup>rd</sup> floor Building D

Monday – Friday 10:00-16:30

■Via email

[system@apu.ac.jp](mailto:system@apu.ac.jp)

※Please understand that it may take time to reply to inquiries received via email.

■FAQs

Announcement of Office 365 <http://www.apu.ac.jp/home/ct/office365/>